### **Infinite Campus Parent Portal will be available starting on August 13th .**

### Go to www.douglas.k12.ga.us

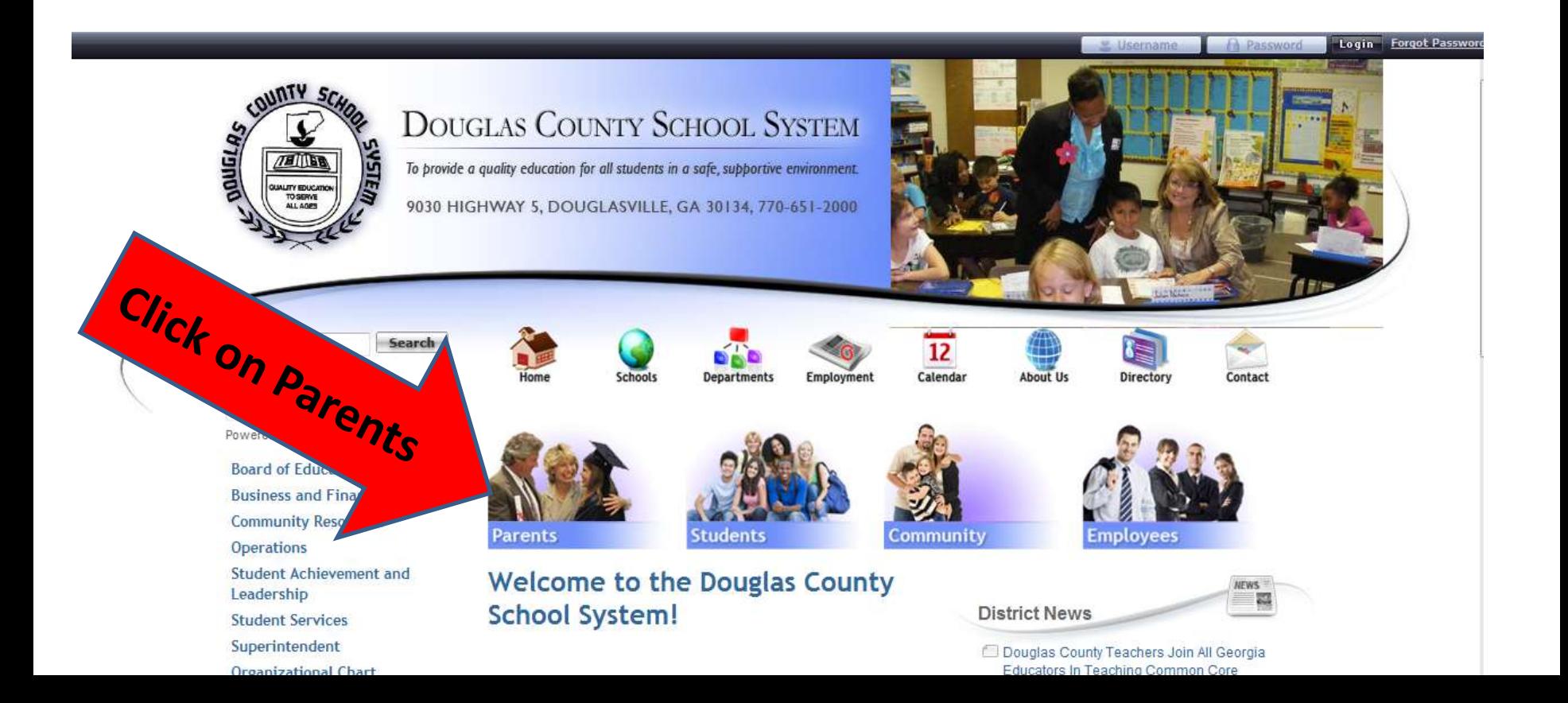

## Click on Infinite Campus Parent Portal

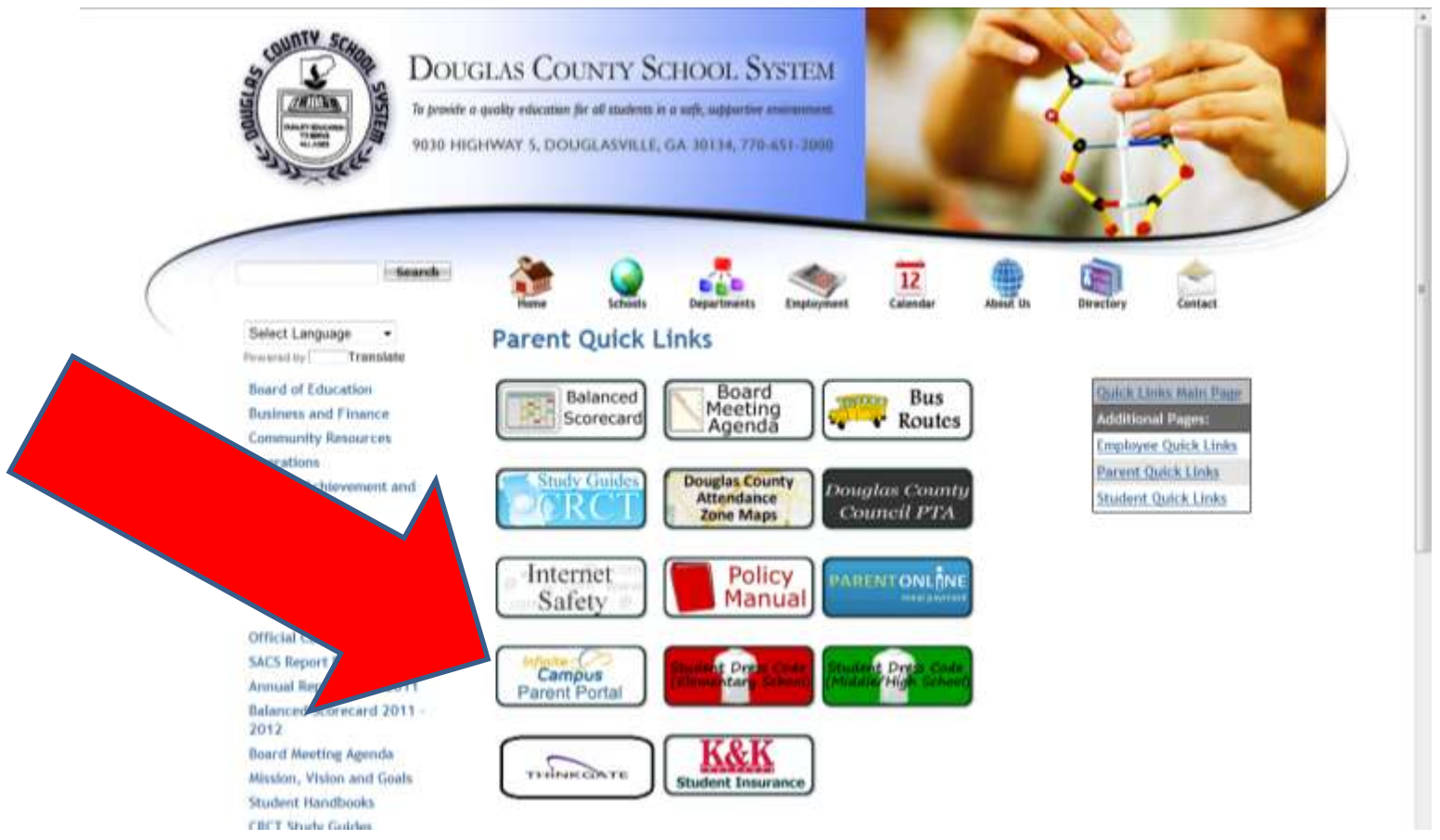

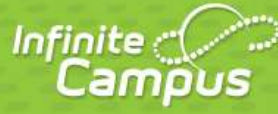

#### Transforming K12 Education®

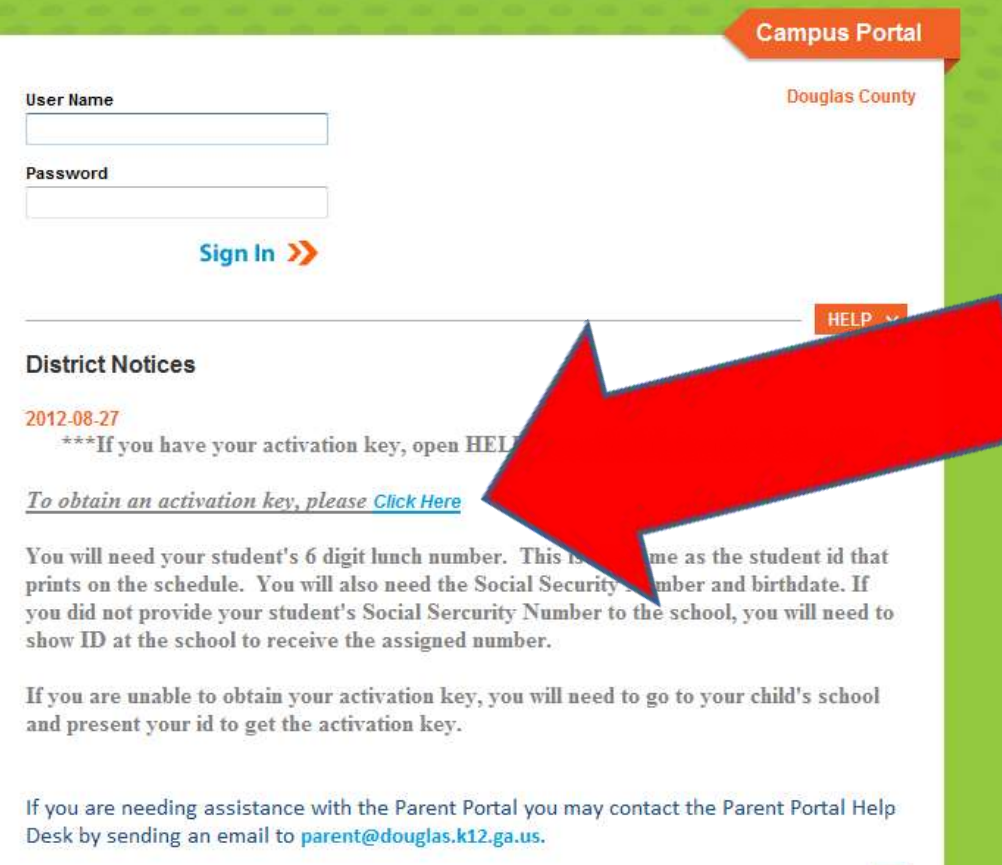

# You first need to obtain an activation key.

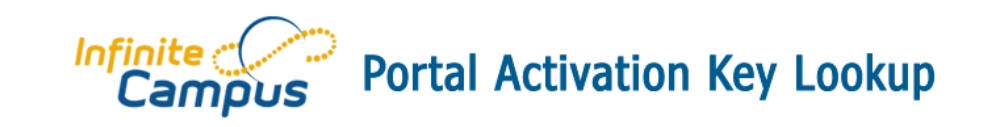

**Parent Portal Activation Key Lookup** 

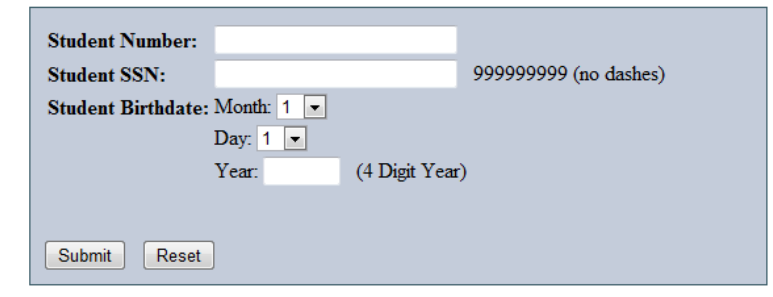

**You will need the student's 6 digit student number. This is the same number they use for lunch accounts and it appears on their schedule and report card.**

**After you submit this information you will receive a long activation key. Please write this key down as you will need it to proceed with the account set up.**

### Infinite Co

#### **Transforming K12 Education®**

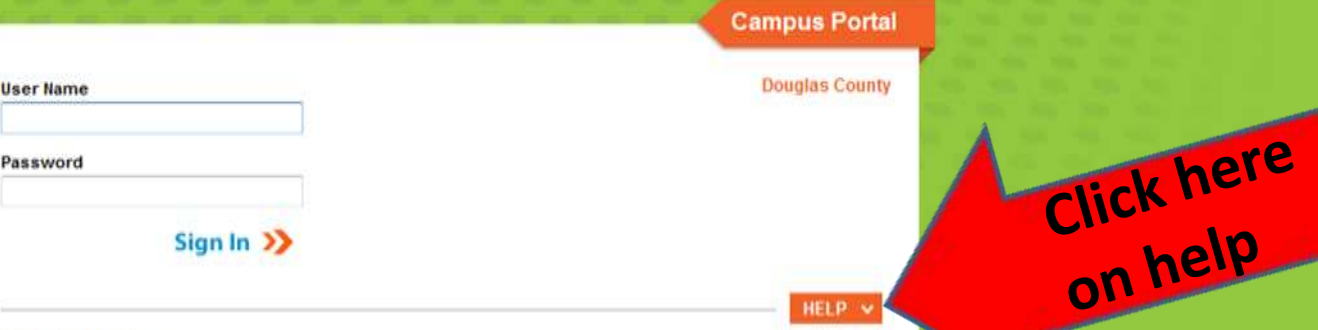

#### **District Notices**

#### 2012-08-27

\*\*\* If you have your activation key, open HELP to see the link to enter the key.\*\*\*

#### To obtain an activation key, please Click Here

You will need your student's 6 digit lunch number. This is the same as the student id that prints on the schedule. You will also need the Social Security Number and birthdate. If you did not provide your student's Social Sercurity Number to the school, you will need to show ID at the school to receive the assigned number.

If you are unable to obtain your activation key, you will need to go to your child's school and present your id to get the activation key.

If you are needing assistance with the Parent Portal you may contact the Parent Portal Help Desk by sending an email to parent@douglas.k12.ga.us.

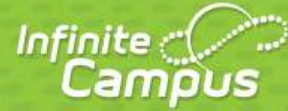

#### Transforming K12 Education®

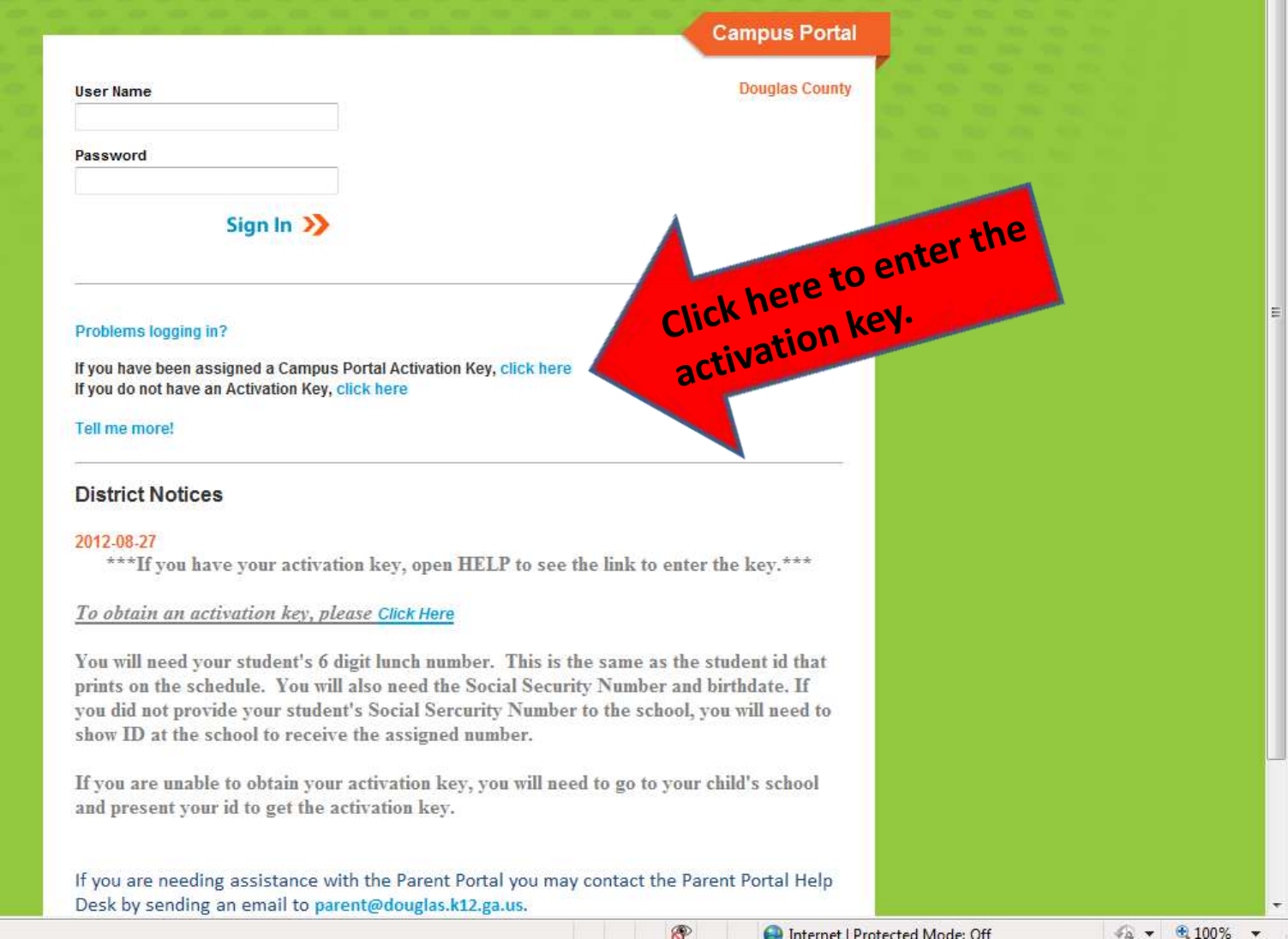

Done

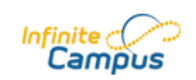

Welcome to the Douglas County Campus Portal!

Here you will find instant access to accurate, current and confidential information about vour child(ren)'s school attendance, grades, class assignments and more!

#### **Activating your Campus Portal account**

Activating your Campus Portal parent portal account is easy. All you need is your Campus Portal Activation Key sent to you by your child's school

#### **Activation Kev**

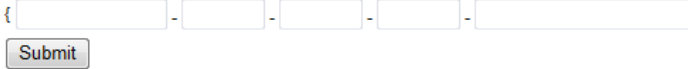

Tell me more!

en In English es En Español

# Insert activation key here. Then hit submit.

1

Once you have completed this part you will set up your own user name and password.